УДК 004

ż

# **Цветокоррекция объектов через кривые в Photoshop**

*Беликов Андрей Геннадьевич*

*Приамурский государственный университет имени Шолом-Алейхема Студент*

### **Аннотация**

В данной статье был рассмотрен процесс цветокоррекции объекта через кривые для получения оттенка фона в программе Photoshop . В исследовании применялась программа Photoshop. В результате работы было создано изображение с цветокоррекцией.

**Ключевые слова:** Photoshop, дизайн, обработка фотографии

## **Color correction of objects through curves in Photoshop**

*Belikov Andrey Gennadievich Sholom-Aleichem Priamursky State University Student*

## **Abstract**

In this article, the process of color correction of an object through curves to obtain a background shade in Photoshop was considered. The Photoshop program was used in the study. As a result of the work, an image with color correction was created.

**Keywords:** Photoshop, design, photo processing

Актуальность изучения цветокоррекции обусловлена большим наплывом медиа в мире, где аудиторию нужно цеплять не только контентом, но красочным изображением.

Для создания проекта была рассмотрена статья А. А. Ищенко, в своей статье он рассмотрел изучение графического редактора Adobe Photoshop на факультативе [1]. Так же П. Е. Гребенюк, совместно с А. М. Чмутиным провели работу над оттеночным сдвигом и яркостным контрастом: парадоксами Photoshop [2]. В статье А. Е. Азаров и М. Е. Кочитов разработали расширения для графического редактора Photoshop [3].

Для создания проекта перенесём фотографию в открытый Photoshop (Рисунок 1).

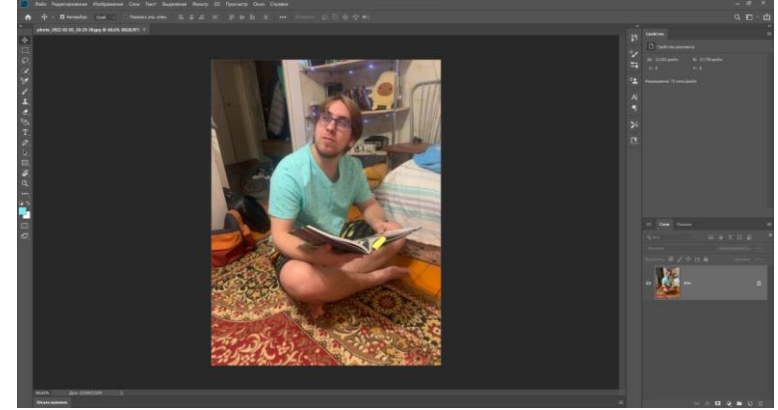

Рисунок 1. Фото в PS

Далее перенесем фон будущей картины в проект (Рисунок 2).

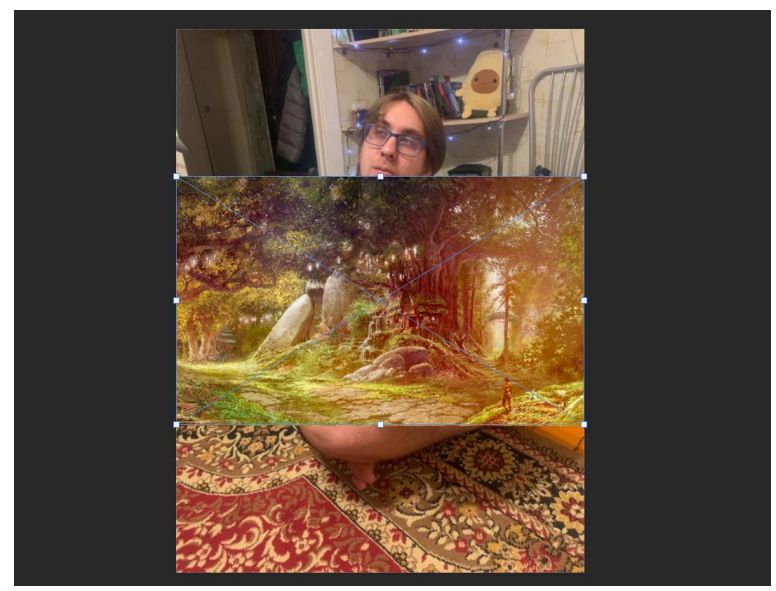

Рисунок 2. Фон в проекте

Далее растягиваем изображение для создания нужного фона, и меняем слои местами (Рисунок 3).

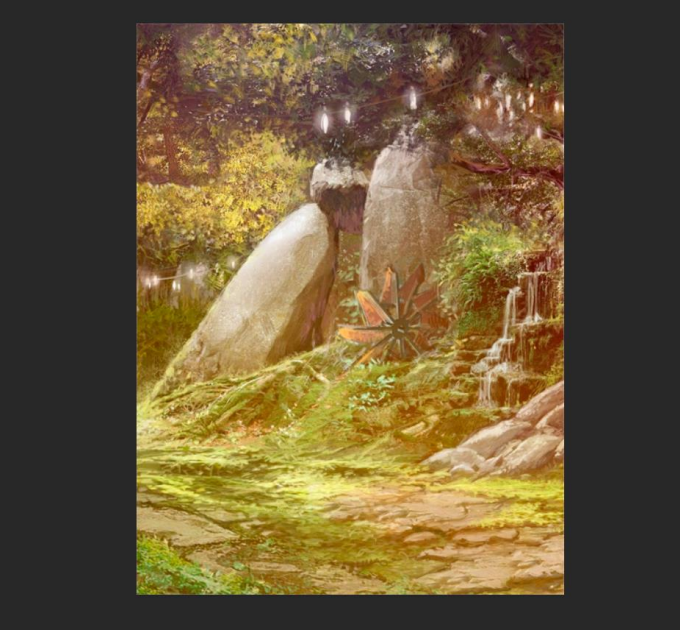

Рисунок 3. Фон в проекте

Далее выбираем инструмент «Быстрое выделение» и выделяем объект (Рисунок 4).

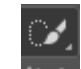

Рисунок 4. Инструмент «Быстрое выделение»

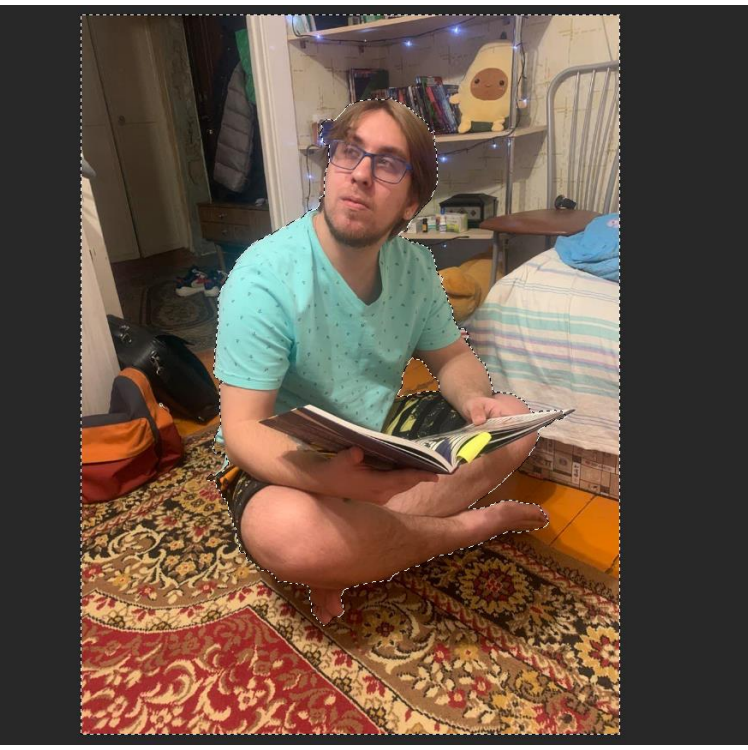

Рисунок 5. Выделение объекта

С помощью кнопки «Добавить векторную маску» добавляем маску и с помощью чёрной и белой кисти по маске делаем более чёткий контур, чёрная кисть удаляет, а белая восстанавливает (Рисунок 6-9).

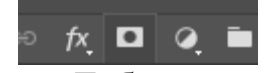

Рисунок 6. Кнопка «Добавить векторную маску»

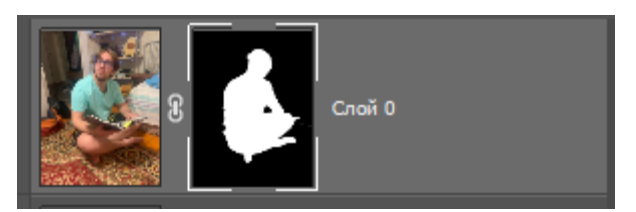

Рисунок 7. Маска

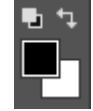

Рисунок 8. Черная и белая кисти

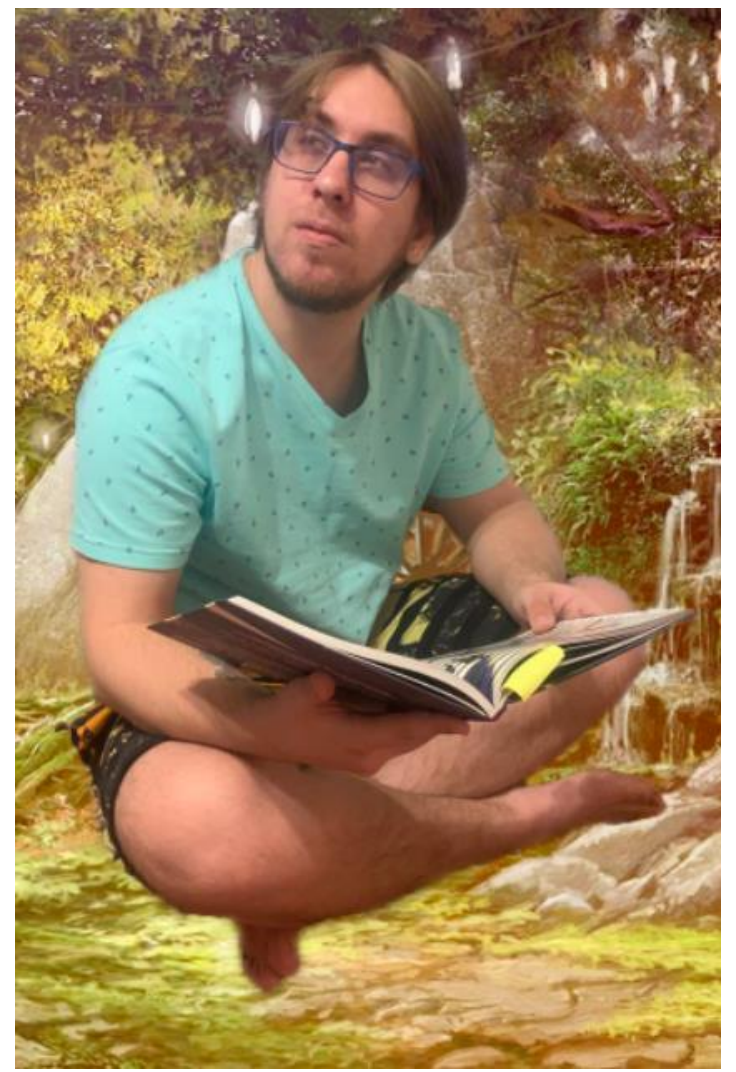

Рисунок 9. Более чёткий контур

Далее нажимаем клавишу ctrl+T для трансформации смарт объект и подгоняем на фон (Рисунок 10).

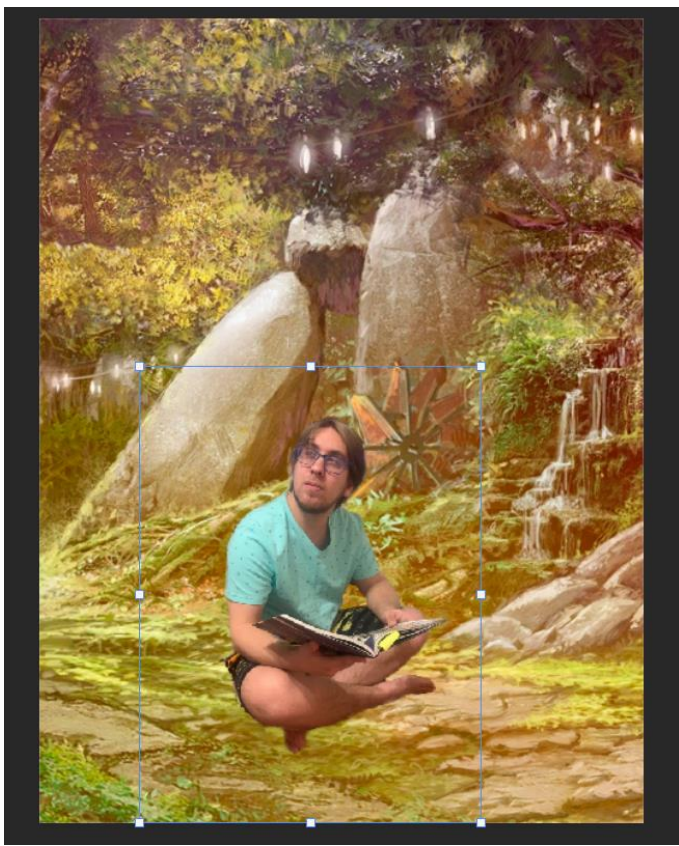

Рисунок 10. Подогнанный объект

Далее создаём слой с кривыми и закрепляем его с помощью клавиши Alt и нажатие ЛКМ между слоями кривых и объекта (Рисунок 11-12).

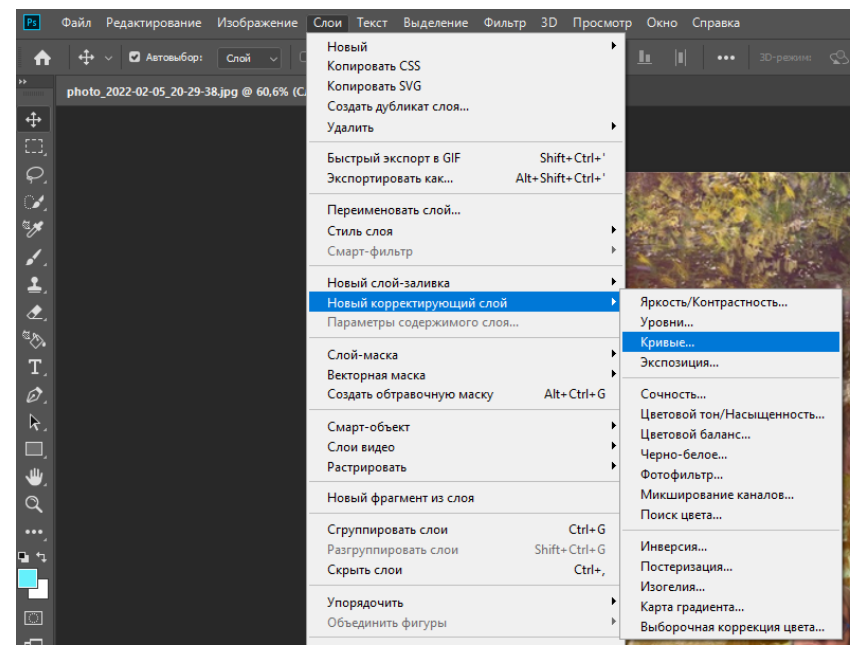

Рисунок 11. Создание кривых

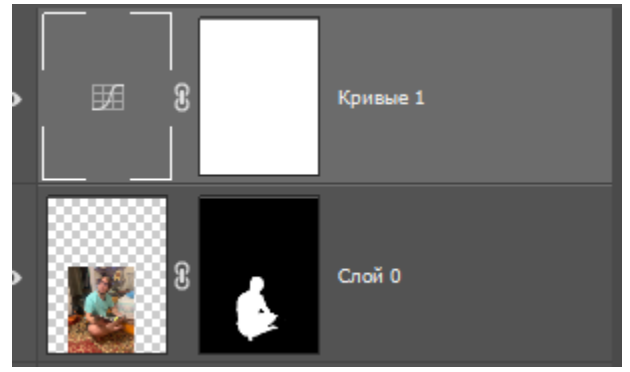

Рисунок 12. Объединение слоёв

Далее двигаем кривые по каналам «красный», «зеленый» и «синий» для придания похожего оттенка (Рисунок 13-14).

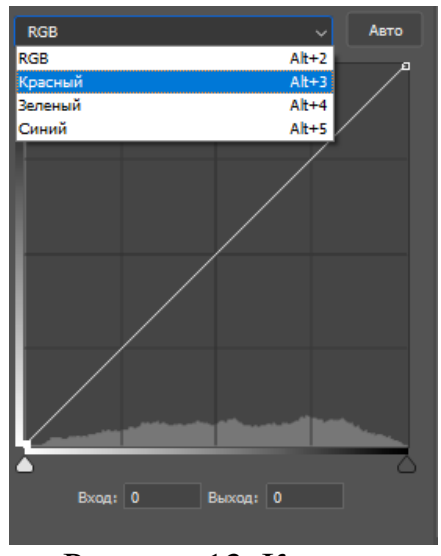

Рисунок 13. Кривые

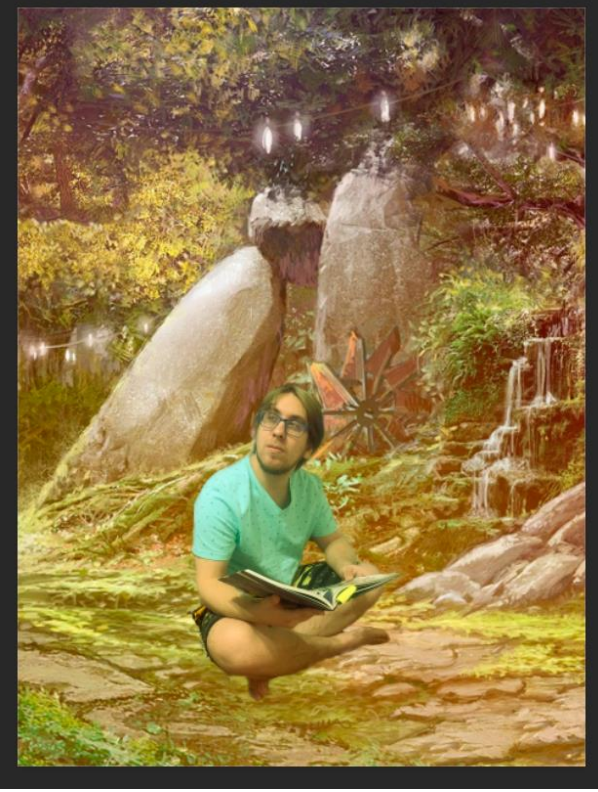

Рисунок 14. После изменения кривых

Далее создаём ещё один слой кривых по верх всего проекта и корректируем общий цветокор (Рисунок 15)

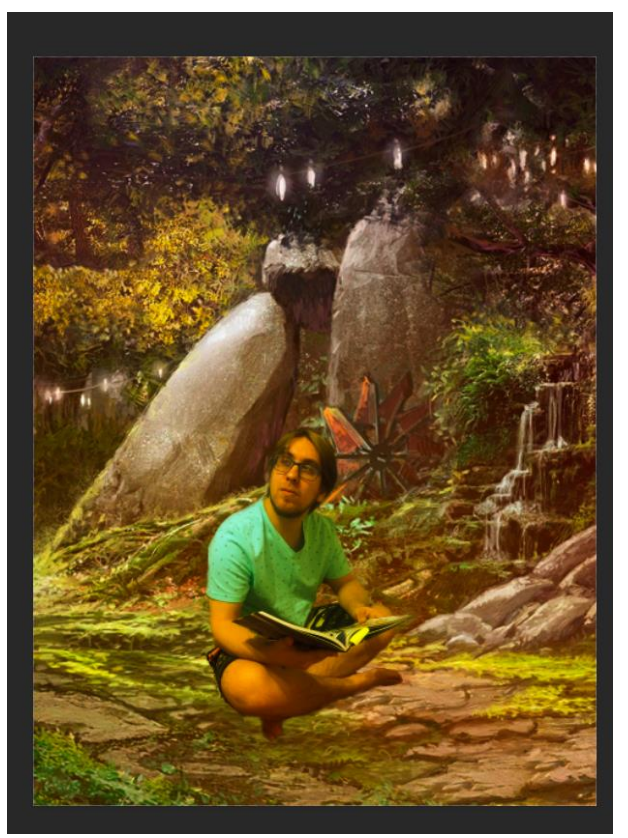

Рисунок 15. Общий цветокор

В данной статье был показан процесс создания цветокоррекции объекта через кривые для получения оттенка фона в программе Photoshop.

### **Библиографический список**

- 1. Ищенко А. А. Изучение графического редактора adobe photoshop на факультативе // В сборнике: Категория "социального" в современной педагогике и психологии. материалы 6-й всероссийской научнопрактической конференции с дистанционным и международным участием. 2018. С. 119-122.
- 2. Гребенюк П. Е., Чмутин А. М. Оттеночный сдвиг и яркостный контраст: парадоксы photoshop // Современные научные исследования и инновации. 2016. № 8 (64). С. 115-121.
- 3. Азаров А. Е., Кочитов М. Е. Разработка расширения для графического редактора photoshop // Постулат. 2018.  $\mathbb{N}$ <sup>0</sup> 1 (27). С. 51.